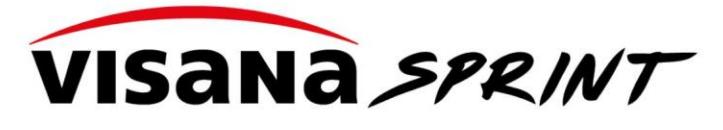

# **Instruction Évaluation Excel**

# Contenu

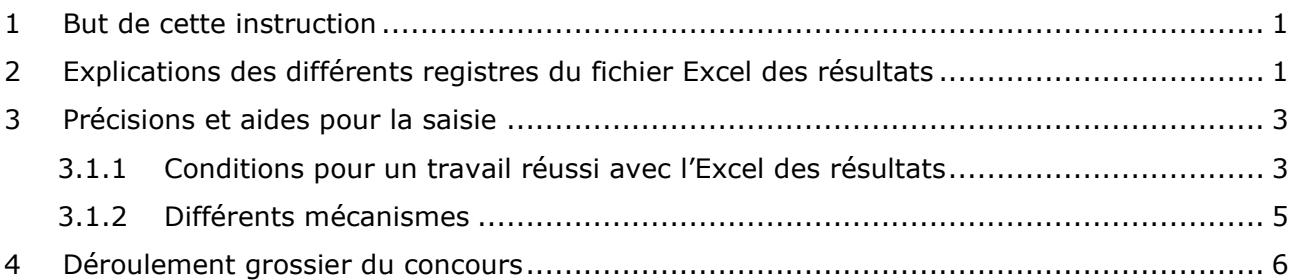

## <span id="page-0-0"></span>**1 But de cette instruction**

Les organisateurs d'un Visana Sprint qui n'évaluent pas les résultats avec TAF3, doivent les annoncer au moyen de l'Excel de résultats que nous mettons à disposition. Cette instruction a pour but d'aider à comprendre et à simplifier le contenu et l'utilisation du fichier Excel.

# <span id="page-0-1"></span>**2 Explications des différents registres du fichier Excel des résultats**

Dans le fichier Excel des résultats, il y a tout en bas différents onglets de registre. Voici à quoi servent les différents registres.

W13 W14 W15 M07 Classement M14 Glassement M15 Ciste de départs W07 Guiste de départs W08 Übersicht

**Start :** Comprend d'importantes précisions sur l'utilisation de l'Excel des résultats et quelques informations sur la compétition qui ont été saisies lors de l'enregistrement de l'événement.

Le nombre de couloirs disponibles, le nombre de qualifications pour la finale cantonale, ainsi que le type de chronométrage et le mode demi-finale constituent la base du mécanisme du registre *Catégorie* (W07, W08 etc.).

La répartition automatique des séries et des pistes est effectuée en fonction des pistes disponibles. Le nombre de qualifications détermine le nombre de Q attribués lorsque l'on clique sur le bouton *Calculer Q pour FC*. L'indication du *mode demi-finale* a pour effet d'afficher ou de masquer ce tour dans tous les registres de catégories et dans les classements.

Une fonction supplémentaire permet d'importer des inscriptions de groupe.

Le button *Paramètres* permet de passer rapidement au registre *Aperçu*, où des adaptations spécifiques à la manifestation peuvent être effectuées.

**Aperçu :** Ici on peut voir et adapter partiellement les réglages de calcul. Les distances sont fixées à 50m, 60m et 80m selon la catégorie. Si pour une raison quelconque on s'écarte de ces distances, il faut indiquer les distances effectivement parcourues. Les catégories standard des 7-15 ans sont activées par un x. Si des catégories supplémentaires sont proposées, elles peuvent être activées en plaçant un x. Pour que les adaptations soient prises en compte, il faut cliquer sur le button *Refresh*. Il est en outre possible d'adapter le nombre minimum de l'éliminatoire (EL) et de la demi-finale (DF). Si on a l'intention de ne pas organiser d'éliminatoire, le nombre minimal correspondant peut être supérieur au nombre d'inscrits (par exemple 100). Ainsi, seuls

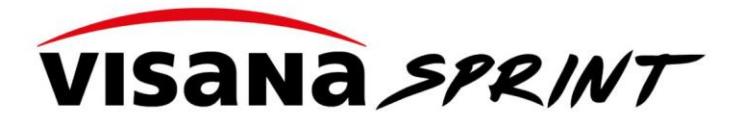

les tours souhaités sont calculés et si on essaie de créer une liste de départ pour les autres tours, le message d'erreur "Trop peu de participants pour une éliminatoire" s'affiche. Respectivement, si aucune demi-finale n'est organisée, il est possible de sélectionner le mode demi-finale dans le registre Start, comme décrit plus haut.

Le button *Vas au Start* mène directement au registre *Start*.

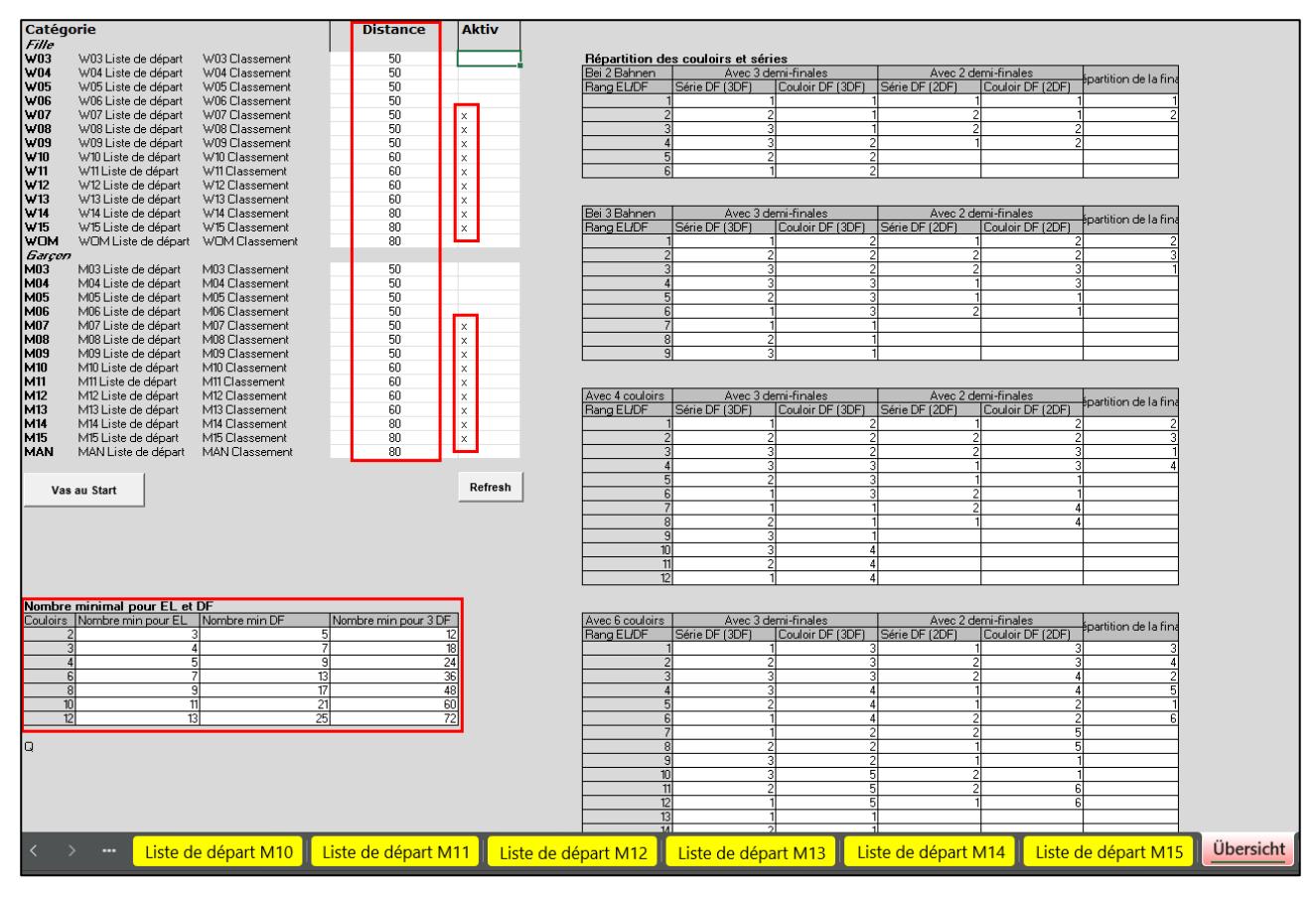

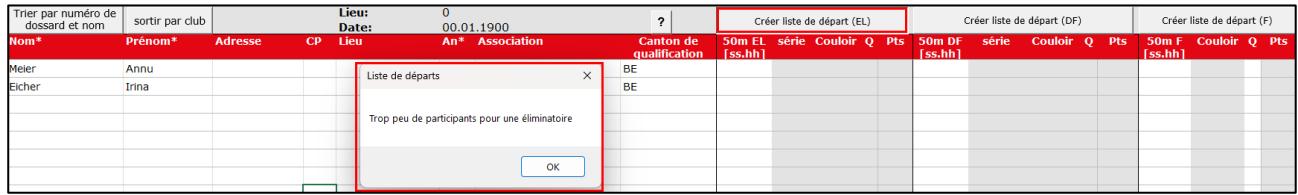

**Catégorie :** Si l'inscription passe par notre tool, les inscrits seront directement importés dans la bonne catégorie. Il ne reste qu'à inscrire les inscriptions tardives sur place supplémentaire. Si l'inscription n'a pas été effectuée via le tool jeunesse, chaque participant(e) à la compétition doit être saisi(e) séparément ou importé(e) au moyen du formulaire de groupe dans le registre *Start*. Par enfant, le nom, le prénom, l'année de naissance et le canton de qualification sont obligatoires. Remplissez toutefois les autres cases, si vous avez les données. Si les champs supplémentaires ne sont pas affichés, c'est parce que le button *Afficher les détails* n'est pas sélectionné.

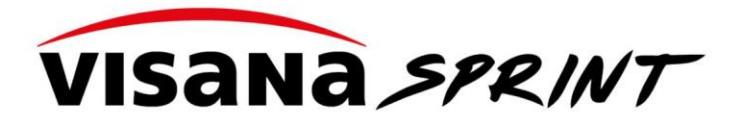

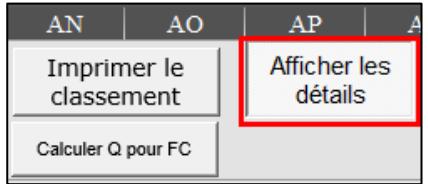

Les listes de départ et de classement peuvent être générées au moyen d'un button, ainsi qu'à la fin de la compétition, les qualifiés pour la finale cantonale peuvent être déterminés. Les Q's peuvent être adaptés manuellement si nécessaire.

**Liste de résultats :** Ne peut pas être traitée. Elle a été programmée de sorte qu'elle soit automatiquement calculée via les temps courus des participants/es.

**Liste de départ :** Ici la répartition dans les couloirs en fonction des temps réalisés au tour précédent est calculée et les couloirs sont attribués automatiquement selon un principe fixé (voir *Aperçu*). Une adaptation n'est généralement pas nécessaire.

## <span id="page-2-0"></span>**3 Précisions et aides pour la saisie**

<span id="page-2-1"></span>*3.1.1 Conditions pour un travail réussi avec l'Excel des résultats* 

Pour que les mécanismes programmés fonctionnent, il faut tout d'abord activer les macros dans le fichier.

- a. Télécharger l'Excel des résultats
- b. Dans Explorer, cliquer avec le button droite de la souris dans les téléchargements (resp. à l'endroit où on fait l'enregistrement) et sélectionner *Propriétés*.

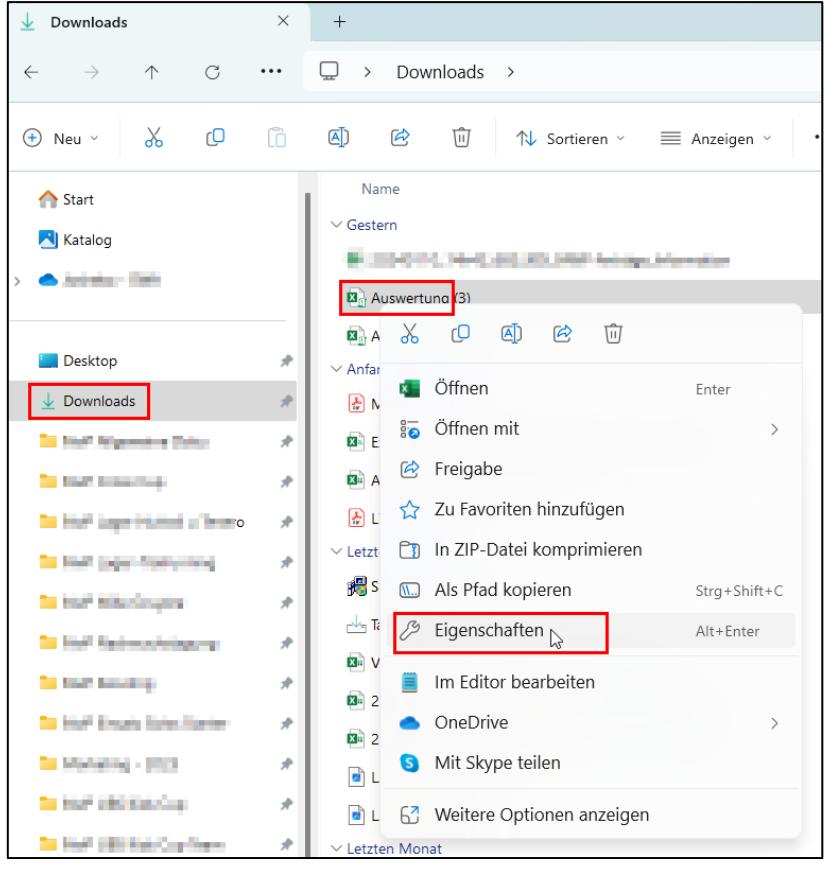

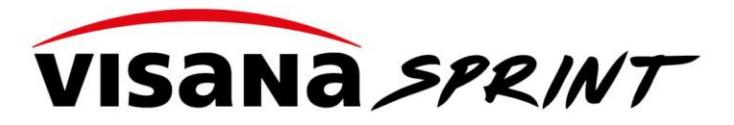

c. Sur la ligne Sécurité, cliquer sur la case *Autoriser* et confirmer avec *OK*. Eigenschaften von Auswertung (2)  $\times$ Allgemein Sicherheit Details Vorgängerversionen  $\mathbf{Z} \overset{\triangle}{\mathbf{H}}$ Auswertung (2) Dateityp: Microsoft Excel-Arbeitsblatt mit Makros (.xlsm) Öffnen mit  $x$  Excel Ändern. Ort 3.05 MB (3'204'174 Bytes) Größe: Größe auf 3.05 MB (3'207'168 Bytes) Datenträger: Erstellt Mittwoch, 10. Januar 2024, 11:04:10 Geändert Mittwoch, 10. Januar 2024, 11:04:17 Letzter Heute, 10, Januar 2024, vor 1 Minute Zugriff: Attribute: Schreibgeschützt Erweitert. □Versteckt Die Datei stammt von einem anderen vier Zulassen<br>Computer Der Zugriff wurde aus Sicherheit Computer. Der Zugriff wurde aus € Sicherheitsgründen eventuell blockiert  $\overline{\alpha}$ Abbrechen Übernehmen Si cette case ne s'affiche pas, les macros sont probablement déjà activées.

Ensuite il faut contrôler les indications sous *Start*, bien lire l'*aide* et tenir compte de ce qui suit :

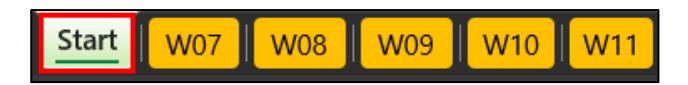

- d. Contrôler/adapter *organisateur, lieu, date, chronométrage, mode demi-finale*.
- e. Sélectionner *le nombre de couloirs*.
- f. Contrôler le *nombre de qualifications FC* et éventuellement l'adapter. Ne doit généralement pas être adapté, car nous le vérifions déjà lors de l'autorisation du concours. Ceci implique que les Q's doivent être attribués en conséquence (voir chapitre 3.1.2).

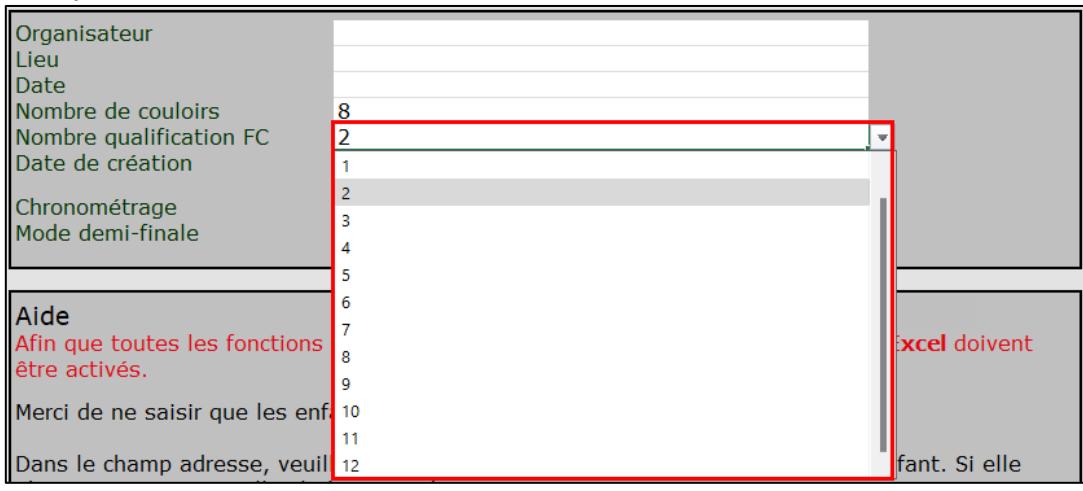

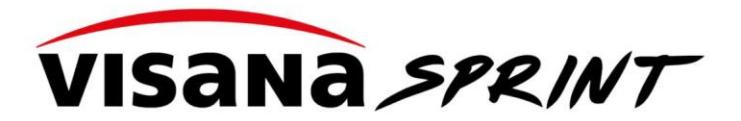

g. En cas de besoin *importer l'inscription de* groupe. Plusieurs enfants peuvent être importés automatiquement dans l'Excel des résultats au moyen du formulaire d'inscription de groupe (le lien de téléchargement se trouve dans le registre *Start*). Pour que cela fonctionne, les cases obligatoires (avec un astérisque\*) doivent être remplies. Si par exemple la catégorie n'est pas remplie, l'importation ne fonctionne pas.

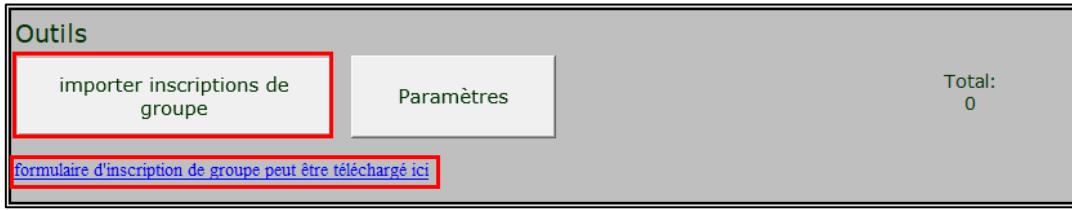

Pour pouvoir traiter le formulaire d'inscription de groupe, le traitement doit être activé. Il est toutefois recommandé que les entraîneurs/es remplissent eux-mêmes/elles-mêmes ce document, de sorte que vous les organisateurs n'ayez plus qu'à effectuer l'importation.

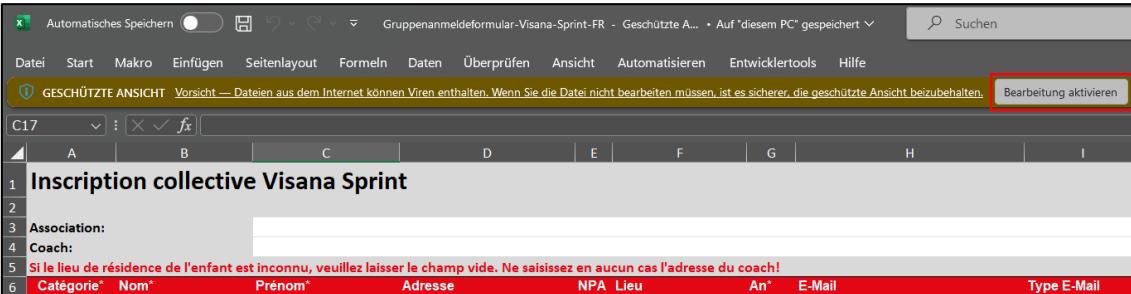

## <span id="page-4-0"></span>*3.1.2 Différents mécanismes*

Si on clique sur Créer la liste de départ, cela indique qui prend le départ dans quelle série et à quel couloir. À l'éliminatoire, les séries et les couloirs sont attribués chronologiquement de haut en bas. À la demi-finale et la finale, les séries et les couloirs sont attribués en fonction des temps de l'éliminatoire. Les répartitions peuvent être éditées dans l'onglet *Liste de départ*.

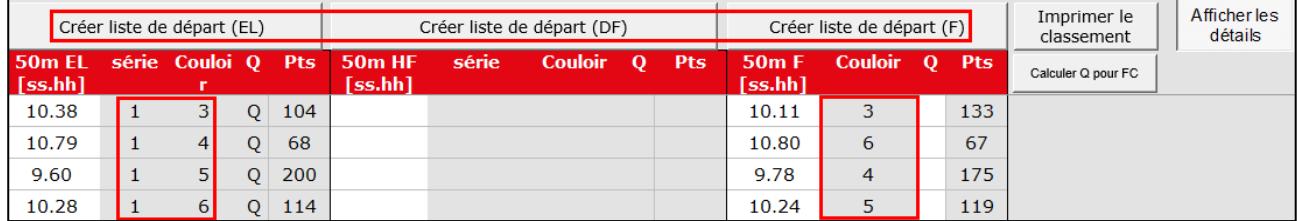

Selon que EL, DF et/ou F ont été organisées, les temps doivent être inscrits dans la colonne correspondante. Si par exemple dans une catégorie tous les enfants n'ont couru qu'une seule fois, il faut inscrire les temps directement dans la colonne F. S'il y a eu une EL et une F, il faut remplir ces deux colonnes.

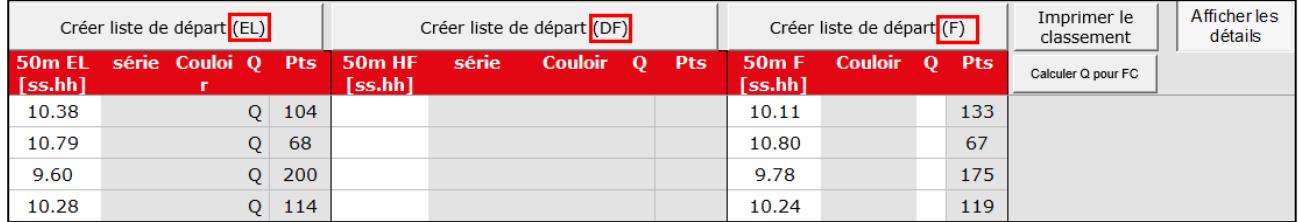

Quand tous les résultats sont saisis et qu'il y a un mode de qualification pour la finale cantonale, alors il faut presser sur le button *Calculer Q pour FC*. Attention : Les Q's sont calculés sur la base de l'entrée qui a été faite dans le registre *Start*. Seuls les temps de la finale sont pris en compte.

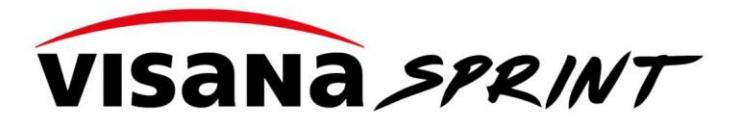

L'organisateur doit vérifier que les Q's soient corrects et à la rigueur les adapter manuellement. Car à certaines éliminatoires locales, des règles supplémentaires s'appliquent encore (par ex. seulement des enfants de la commune xy peuvent se qualifier pour la finale cantonale).

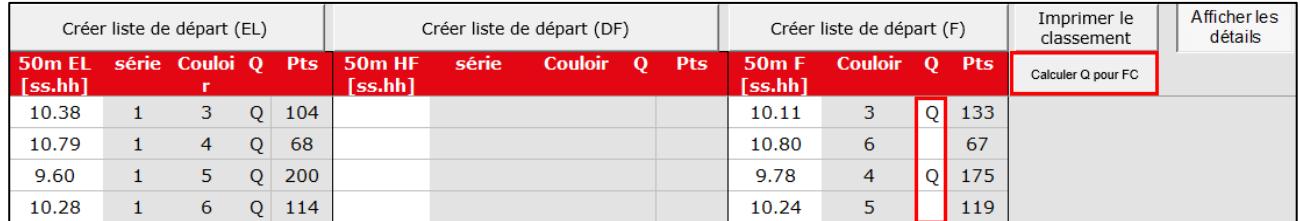

Si vous n'êtes pas sûrs, vous pouvez tout de même télécharger les résultats sur le site web [Visana Sprint](https://visanasprint.ch/fr/organisateur/telecharger-lexcel-des-resultats/) et ajouter un commentaire dans le champ de remarques.

## <span id="page-5-0"></span>**4 Déroulement grossier du concours**

- 1. Enregistrer les inscriptions / Télécharger les inscriptions de groupe
- 1. Créer la liste de départ
- 2. Effectuer la course et relever les temps.
- 3. Enregistrer les résultats et établir la liste de départ pour la prochaine course.
- 4. Fin des finales et enregistrement des temps
- 5. Déclencher/contrôler/adapter la qualification pour la finale cantonale. Les Q's pour le prochain niveau (finale cantonale) sont calculés uniquement sur la base des temps de la finale. Les Q's peuvent aussi être notés et adaptés manuellement.
- 6. Créer des listes de résultats
- 7. Télécharger l'Excel des résultats [\(site web Visana Sprint\)](https://visanasprint.ch/fr/organisateur/telecharger-lexcel-des-resultats/)